# **Configurar o encaminhamento de chamadas seletivo para chamadas do Webex**

### **Contents**

Introdução Pré-requisitos Requisitos Componentes Utilizados Informações de Apoio Fila de chamadas Programação Desvio de chamada seletivo Atendimento automático Programação Desvio de chamada seletivo Feriado Programação Desvio de chamada seletivo Informações Relacionadas

## **Introdução**

Este documento descreve a funcionalidade básica do Call Forwarding Selective (Encaminhamento de chamadas seletivo) para o atendimento automático e o Call Queue (Fila de chamadas) e fornece alguns exemplos.

## **Pré-requisitos**

### **Requisitos**

A Cisco recomenda que você tenha conhecimento destes tópicos:

- Noções básicas sobre recursos como atendimento automático, fila de chamadas e agendamento
- Possuem funções de administrador na organização
- Ter uma compreensão clara do que deve ser configurado
- Número de telefone ativo atribuído aos recursos desejados

### **Componentes Utilizados**

As informações neste documento são baseadas no Control Hub.

As informações neste documento foram criadas a partir de dispositivos em um ambiente de laboratório específico. Todos os dispositivos utilizados neste documento foram iniciados com uma configuração (padrão) inicial. Se a rede estiver ativa, certifique-se de que você entenda o impacto potencial de qualquer comando.

## **Informações de Apoio**

Este documento descreve a funcionalidade básica do Call Forwarding Selective (Encaminhamento de chamadas seletivo) para o atendimento automático e o Call Queue (Fila de chamadas) e fornece alguns exemplos. Observe que as soluções apresentadas para os exemplos não são a única maneira de atingir o objetivo. O valor desses exemplos é sua simplicidade e uso prático.

O Webex Calling tem a opção de criar atendimento automático e fila de chamadas. Esses recursos permitem organizar grupos de agentes que recebem chamadas com base na configuração.

**Observação**: depois de verificar a configuração seletiva de desvio de chamadas, existem vários critérios definidos no 'Seletivo de encaminhamento de chamadas' para o atendimento automático. Os critérios são verificados com base na ordem em que estão listados. Nesse caso, o horário comercial é anterior ao feriado. Assim, quando o sistema verifica primeiro o horário comercial e se ele satisfaz a condição, ele não verifica mais os critérios seguintes. Sugere-se que você atualize o nome do critério com números para que os critérios de Feriado sejam verificados primeiro. Por exemplo, 01\_Holiday, 02\_Business e assim por diante.

### **Fila de chamadas**

Para esses exemplos, você deve ter um grupo de busca que funcione da seguinte maneira:

- Durante o horário comercial: as chamadas recebidas são roteadas para os agentes da fila de chamadas.
- Após o horário comercial (das 17h às 9h do dia seguinte): as chamadas recebidas são roteadas para o correio de voz de um usuário específico.

A melhor maneira de fazer isso é criar uma regra de encaminhamento Seletivo para a programação de PM (5:30 PM às 11:59 PM) a fim de cobrir as horas extras desse dia e uma regra de encaminhamento Seletivo para as horas não úteis do dia seguinte (12:00 AM às 8:59 AM). Ambos devem encaminhar todas as chamadas para o correio de voz.

### **Programação**

Você deve criar duas agendas para este exemplo:

- Horas extras que cobrem o restante do dia após o horário comercial: 17:30 às 23:59. Este é 'PM Forwarding'.
- Horas extras que cobrem o tempo antes do horário comercial: 12:00 a 8:59 AM. Este é 'AM Forwarding'.

Etapa 1. Para criar os dois agendamentos, você deve navegar para o **Local** do grupo de busca e **Agendamento**.

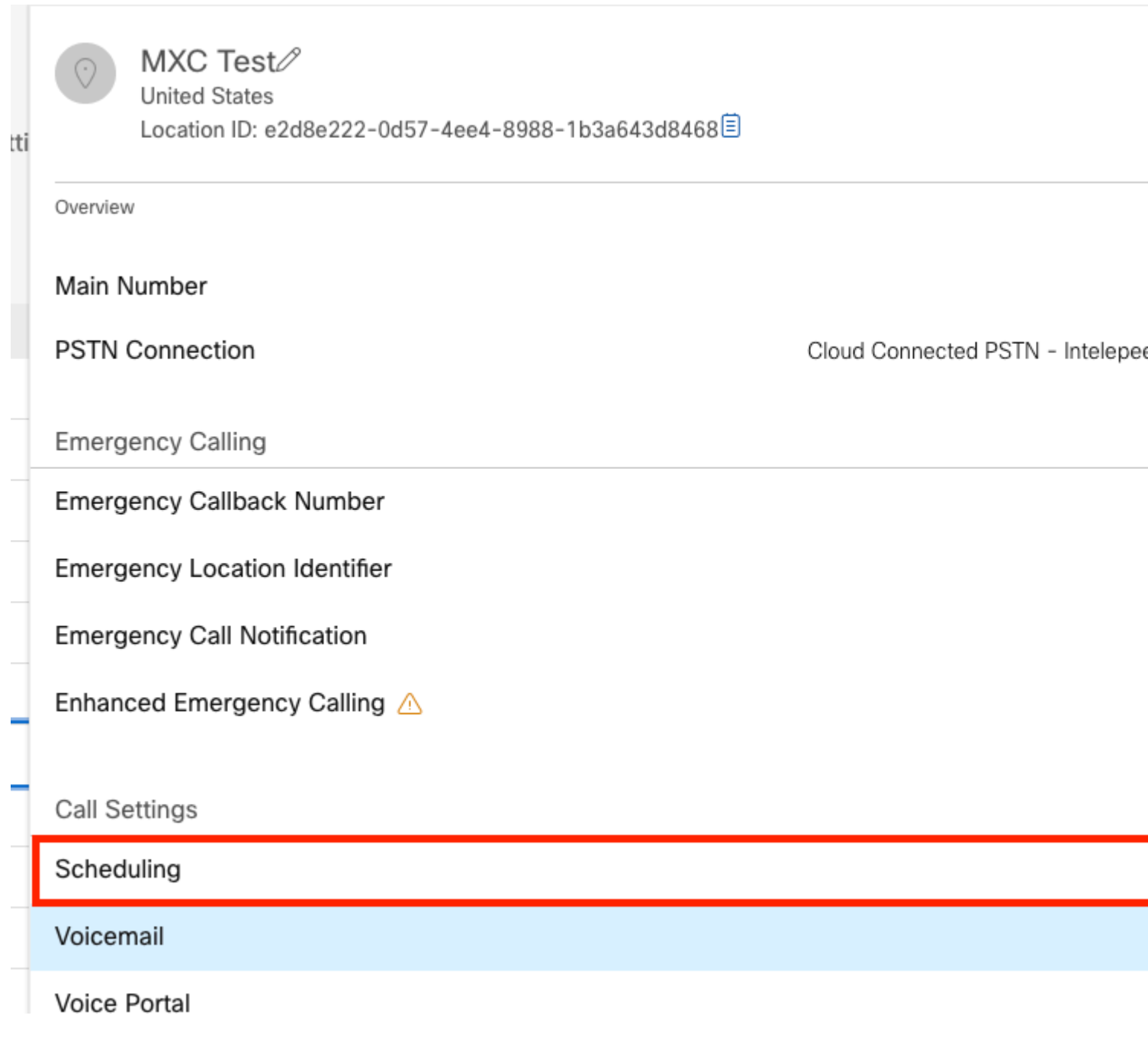

Etapa 2. Escolha **Add Schedule**.

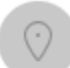

 $MXC$   $Te^{\rightarrow}$   $\frac{\sqrt{2}}{B}$  Business Hours **United States** Location ID: e2d8e222-0d57-4ee4-8988-1b3a643d8468目

Overview > Scheduling

#### Scheduling

Scheduling is used to support other calling features, such as auto attendants. A time schedule establishes slots of time, during which a feature can execute specific behavior.

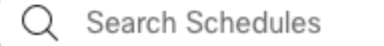

Etapa 3. Crie a programação de encaminhamento de PM conforme mostrado nesta imagem:

#### Schedule Name

Enter a name to identify the schedule.

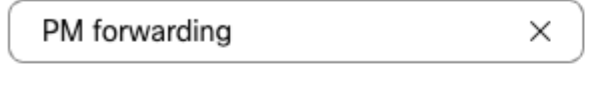

#### Schedule Type

Select the type of schedule that you want to add.

Business Hours ◯ Holiday

#### Schedule

The new schedule shows a default entry. You can modify the schedule to fit your organization's needs.

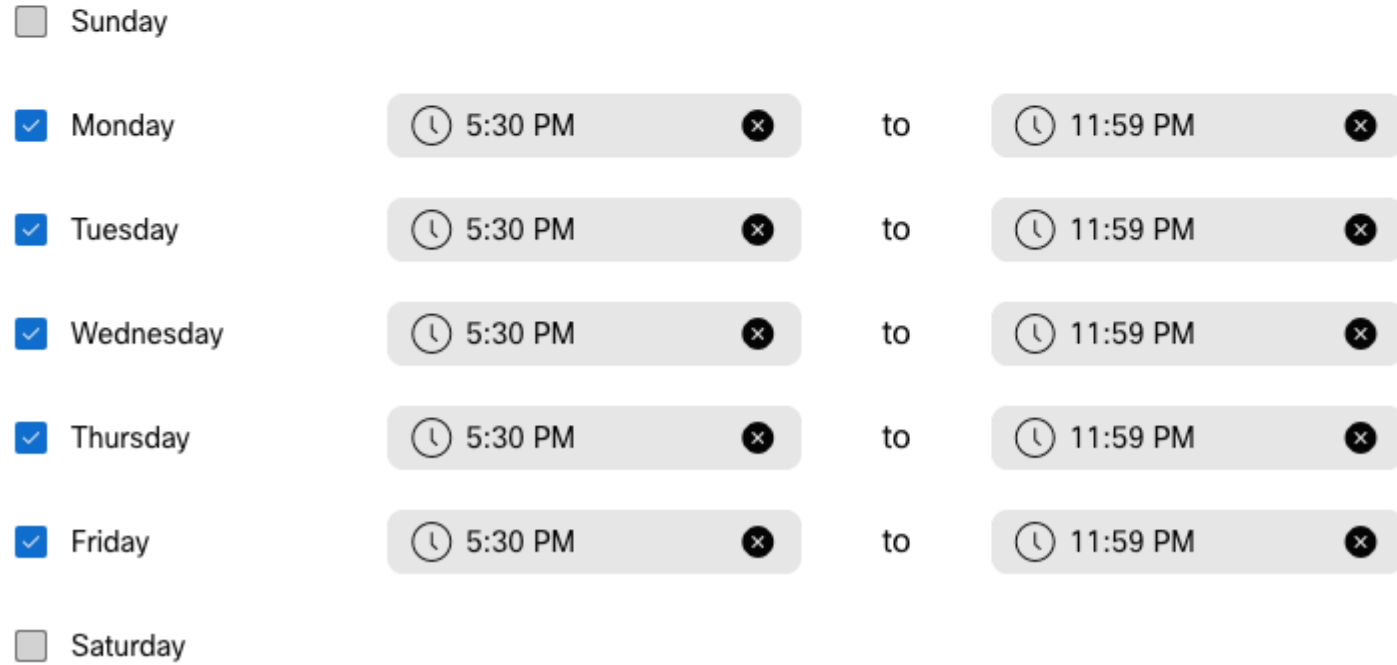

#### Etapa 4. Clique emSave.

Etapa 5. Crie a programação de encaminhamento AM conforme mostrado nesta imagem:

#### Schedule Name

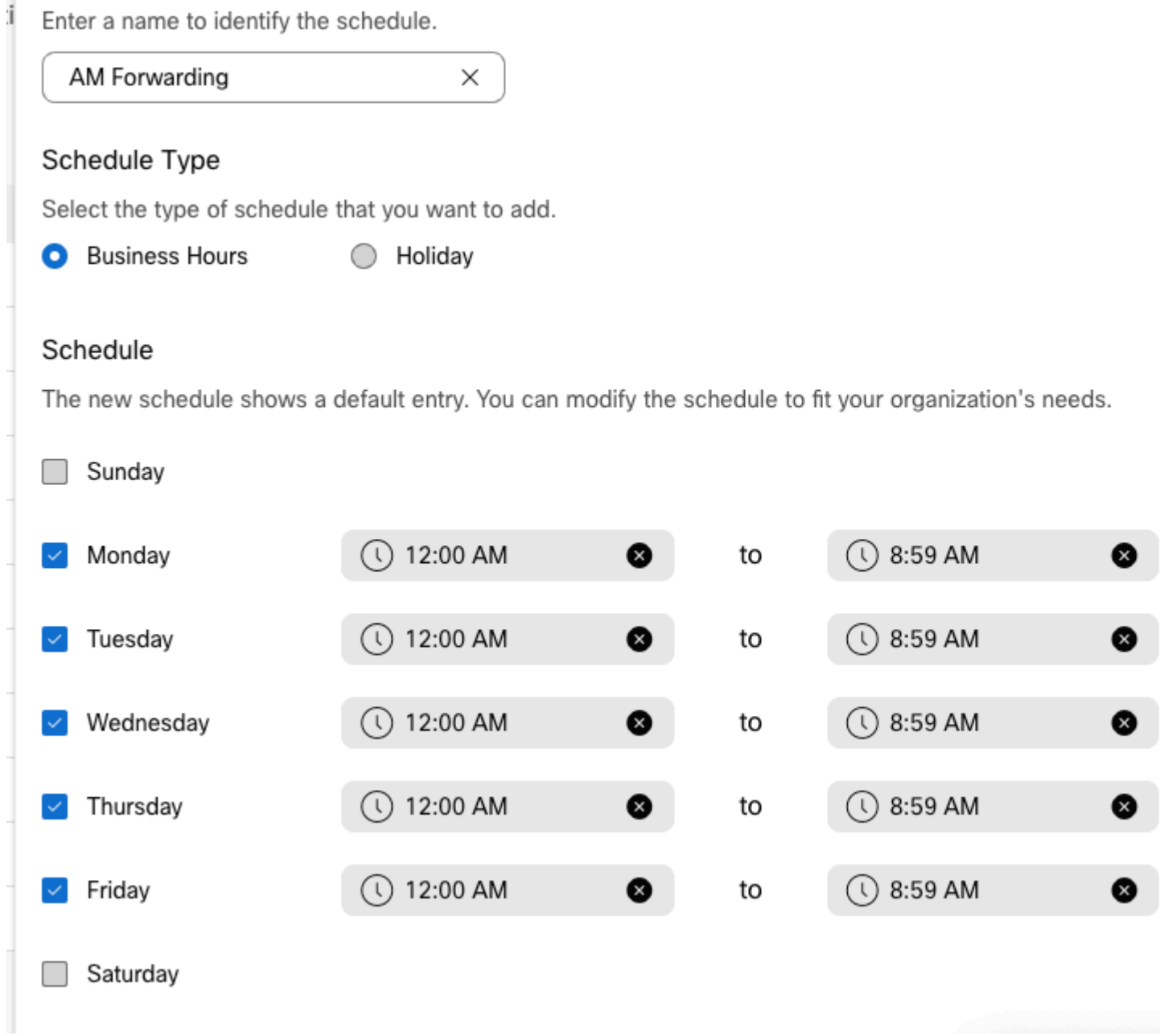

Etapa 6. Se você não trabalhar no sábado e no domingo, deverá aplicar a regra das 12:00 às 23:59. Isso se aplica ao encaminhamento do dia inteiro.

Enter a name to identify the schedule.

AM Forwarding  $\times$ 

#### Schedule Type

Select the type of schedule that you want to add.

**O** Business Hours Holiday

#### Schedule

The new schedule shows a default entry. You can modify the schedule to fit your organization's needs.

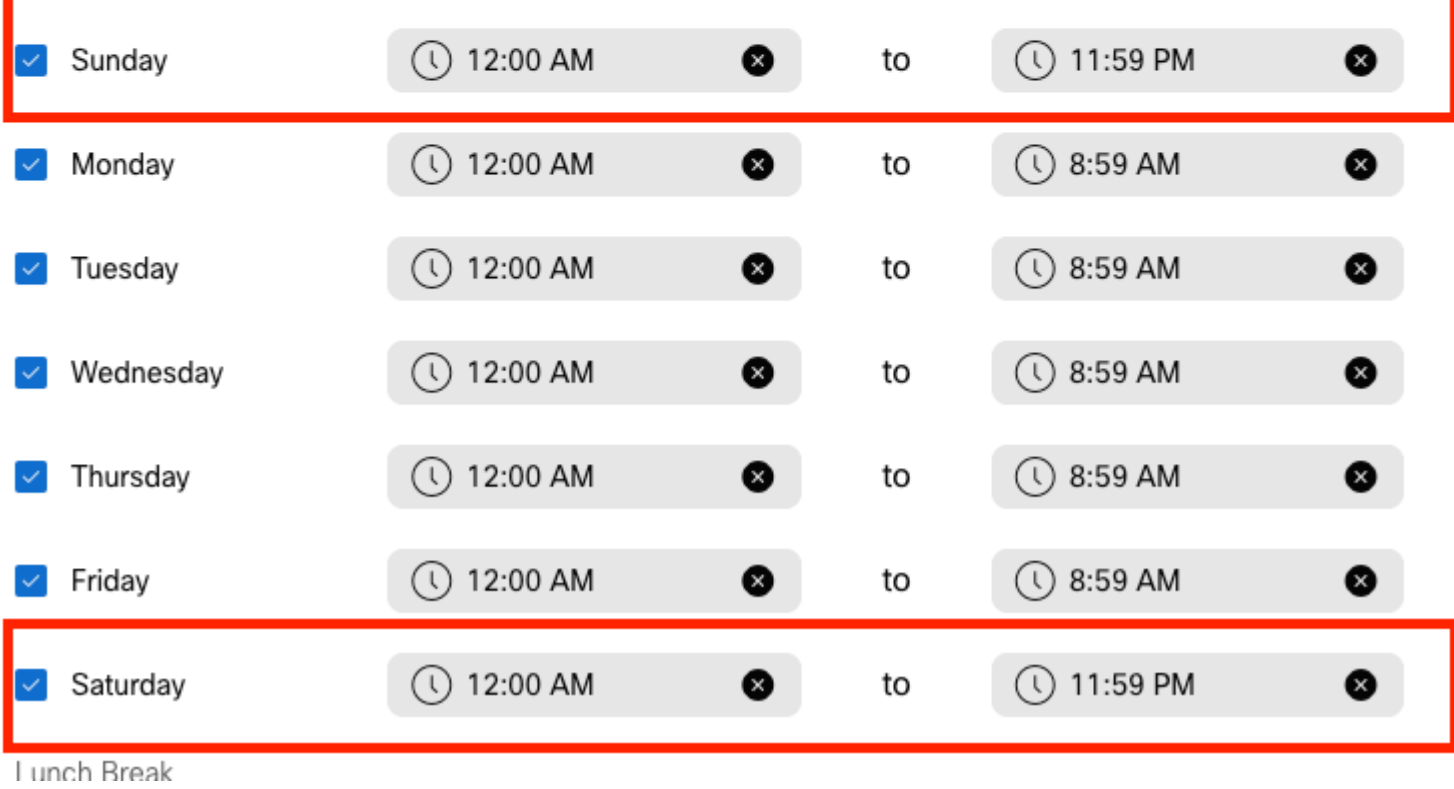

Passo 7. Clique em**Save**.

**Observação**: se a Programação para Encaminhamento de Chamadas Seletivo (para Horas extras), terminar às 8:59, as chamadas feitas após 08:59 AM, por exemplo, às 08:59:01 AM, as chamadas não acionarão o encaminhamento de chamadas e, em vez disso, as chamadas serão roteadas para o Horário comercial.

#### **Desvio de chamada seletivo**

Atribua os agendamentos à fila de chamadas na seção Seletivo de encaminhamento de chamadas.

Etapa 1. Navegue até **Fila de chamadas** e **Encaminhamento de chamadas**.

## Call queue  $\mathcal{O}$

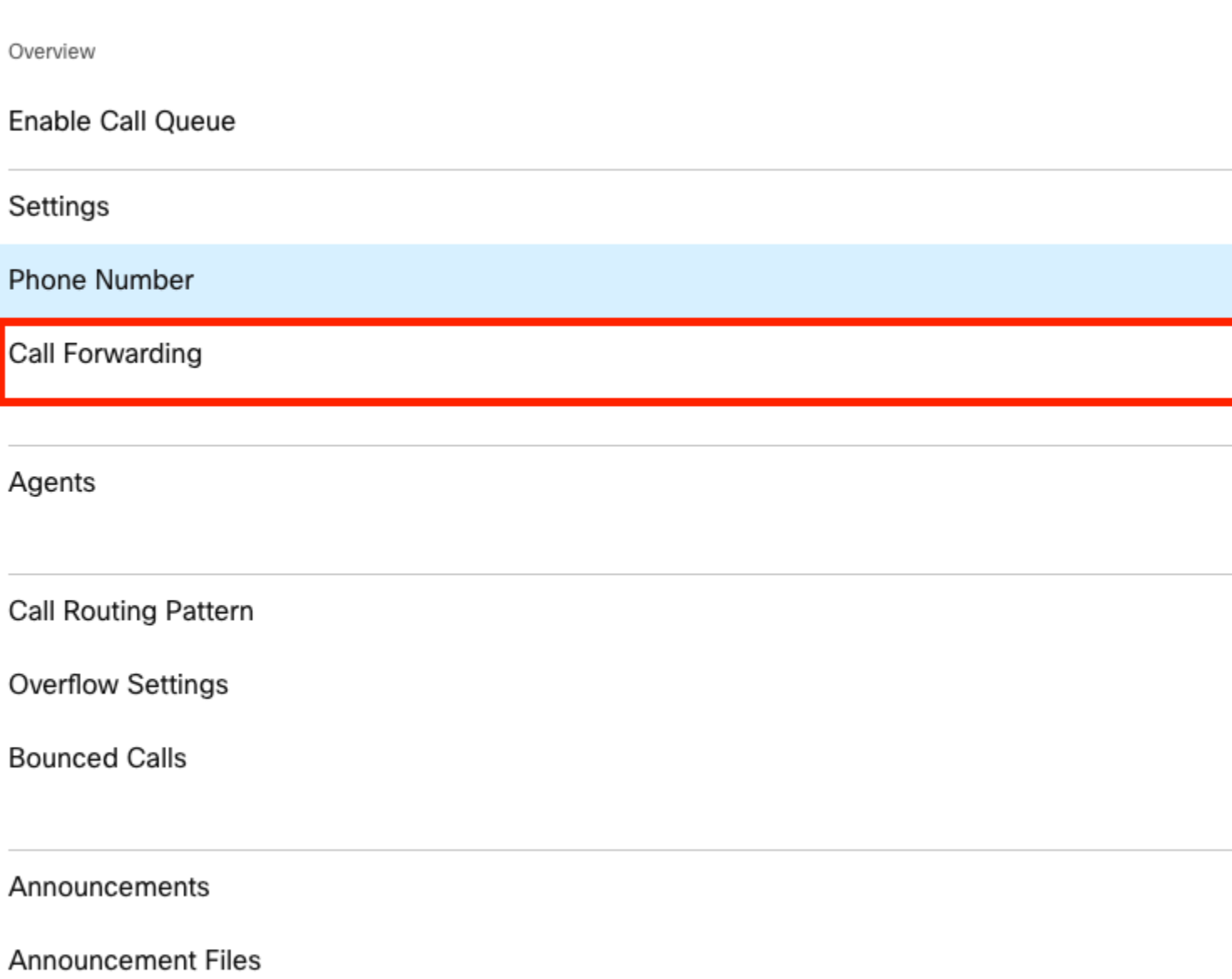

Etapa 2. Escolha **Seletively Forward Calls**. Você deve escolher o número de telefone para o qual as chamadas serão encaminhadas. Você deve marcar a opção de correio de voz se quiser enviar chamadas para o correio de voz.

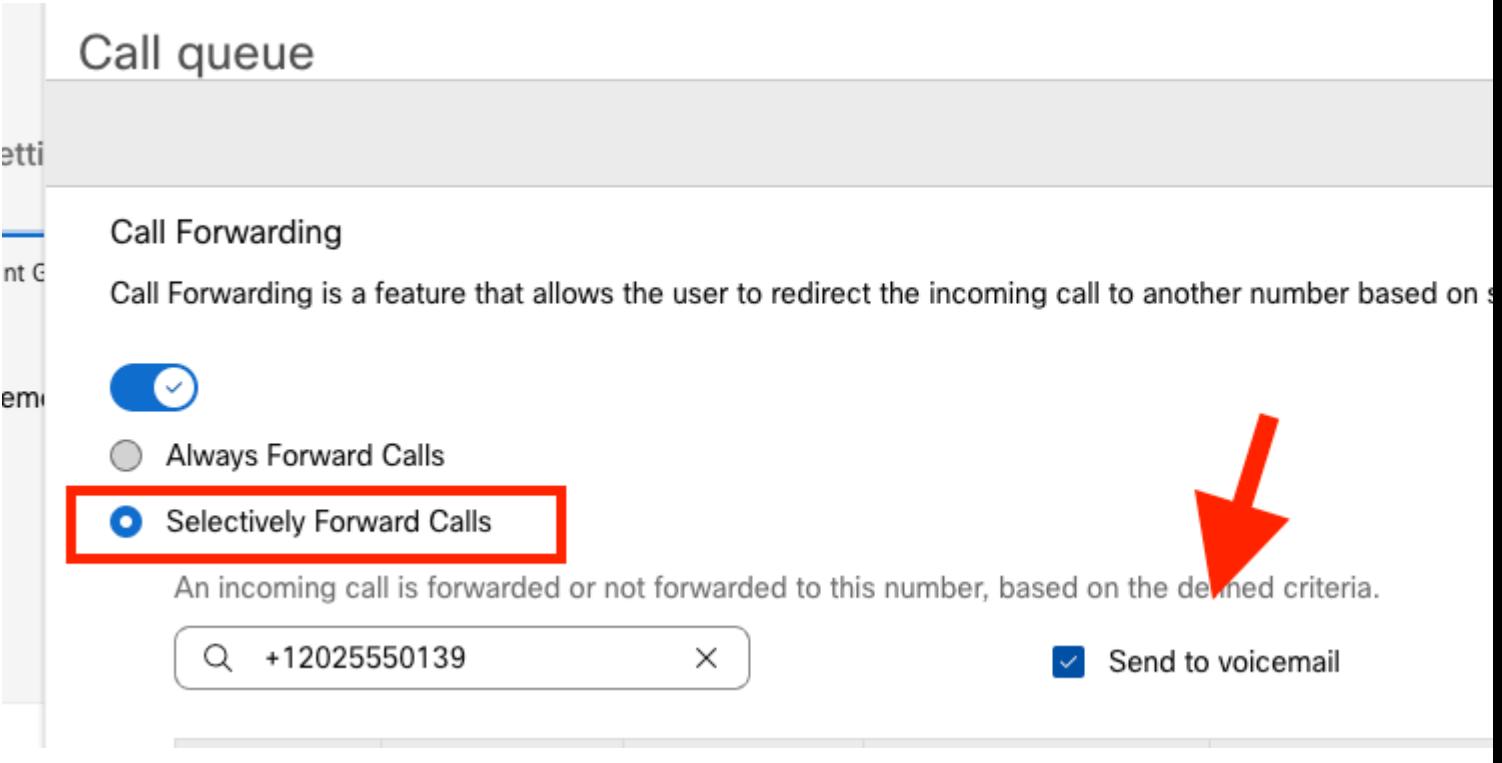

Etapa 3. Escolha **Editar** para o primeiro agendamento.

Etapa 4. Escolha a programação criada para a regra. Nesse caso, **Encaminhamento AM**.

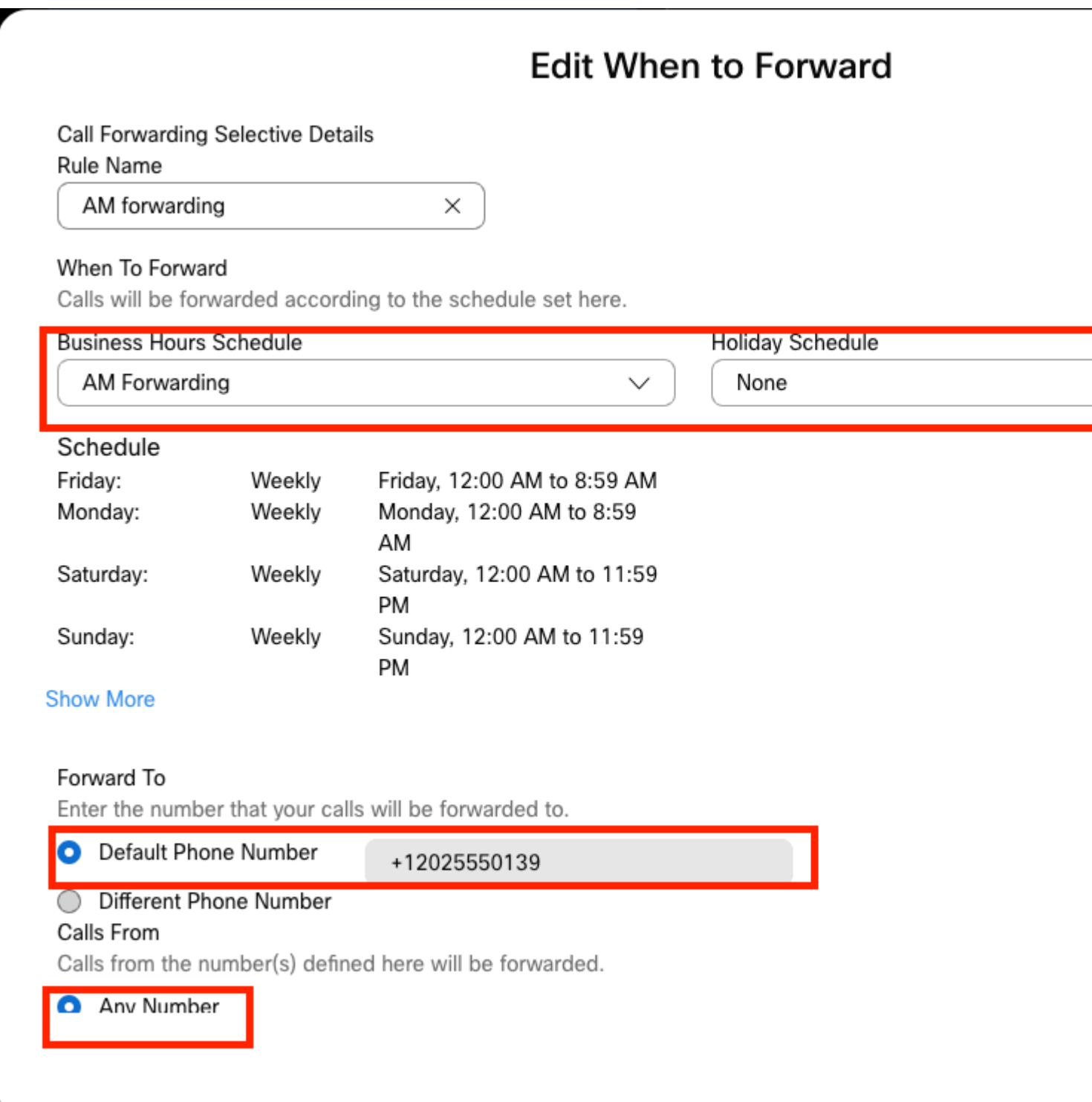

Etapa 5. Não há nenhum agendamento de **feriado** escolhido (caso contrário, é obrigatório criar uma nova regra, específica para feriados).

Etapa 6. A opção **encaminhar para** é definida como o número padrão escolhido em Encaminhamento de chamadas.

Passo 7. As chamadas de **qualquer número** são aplicadas à regra.

Etapa 8. Click Save.

Etapa 9. Você deve fazer o mesmo para a programação de PM.

## **Add When to Forward**

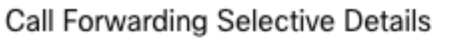

Rule Name

PM Forwarding

 $\times$ 

#### When To Forward

Calls will be forwarded according to the schedule set here.

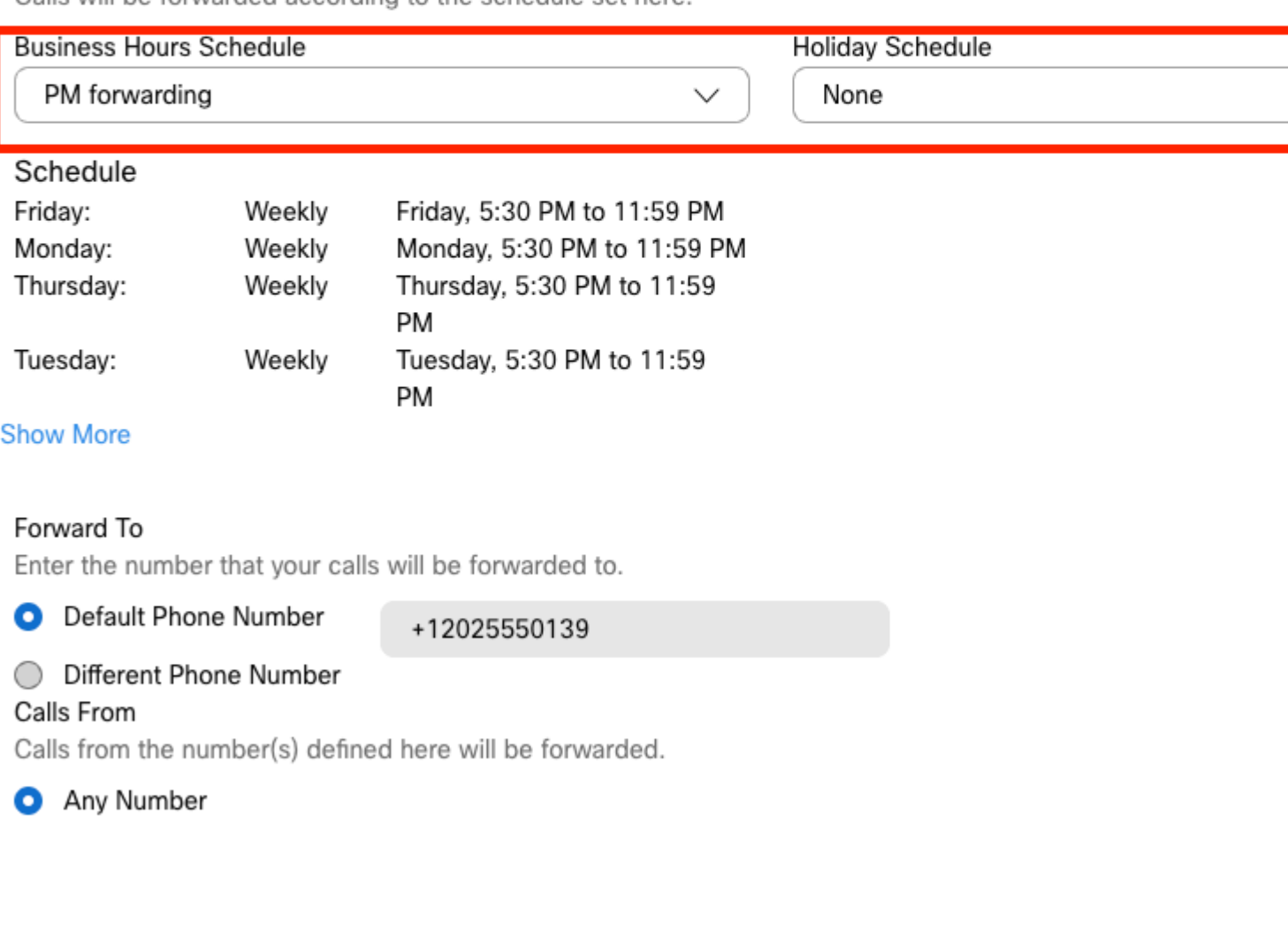

#### Etapa 10. Escolha Salvar.

O encaminhamento de chamadas é mostrado nesta imagem:

## Call queue

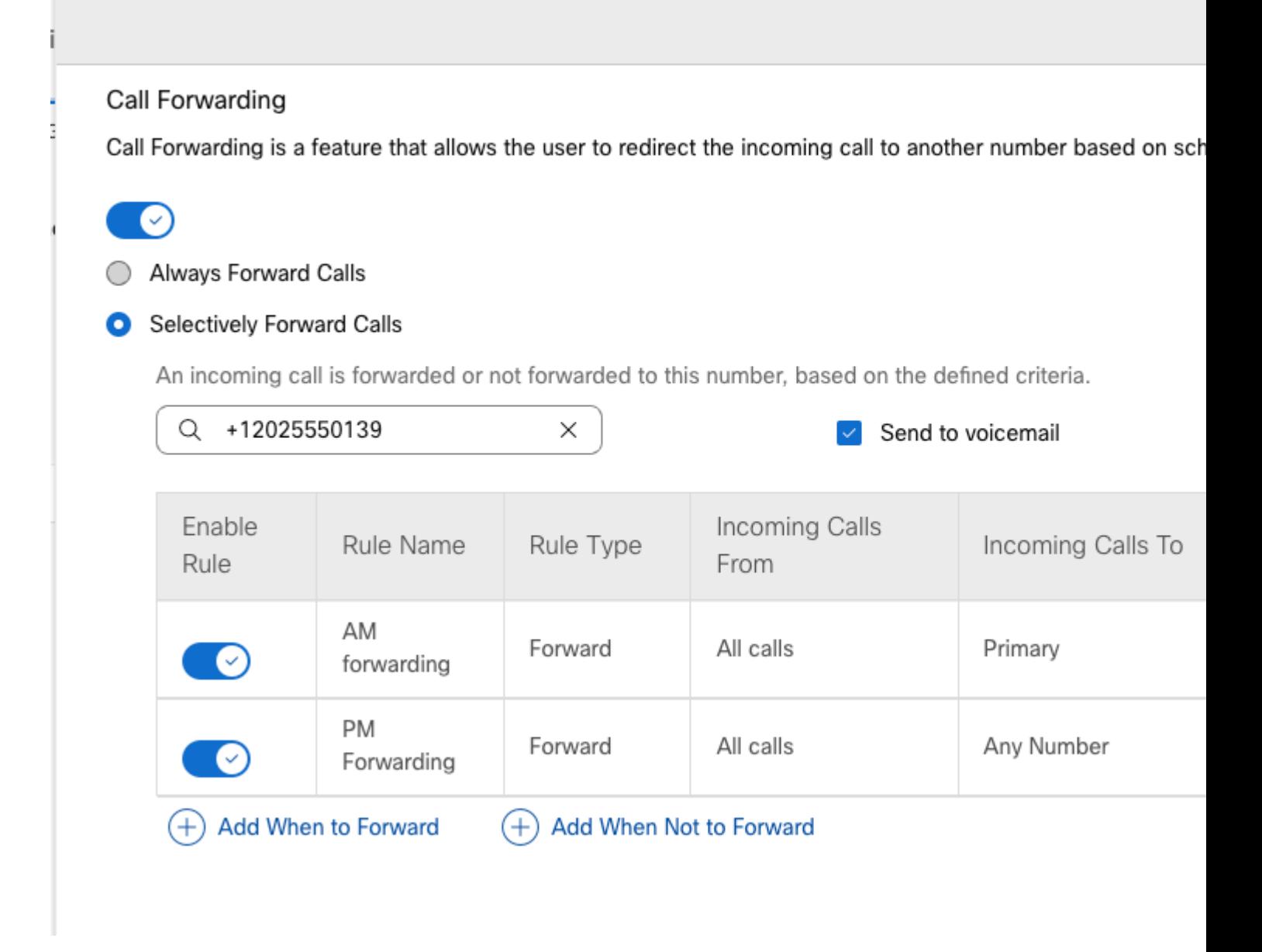

Etapa 11. Escolha **Salvar**.

## **Atendimento automático**

Você deve ter um Atendimento automático que funcione da seguinte maneira:

- Durante o horário comercial: o menu Atendimento automático é reproduzido.
- Após o horário comercial (das 17h às 9h do dia seguinte): as chamadas recebidas são roteadas para o correio de voz de um usuário específico.

A melhor maneira de fazer isso é criar um encaminhamento seletivo, semelhante ao exemplo anterior da Fila de chamadas.

**Observação**: o atendimento automático já tem uma agenda configurada. Certifique-se de que a programação de desvio seletivo de chamadas não se sobreponha.

Etapa 1. No Atendimento automático, escolha **Agendar**.

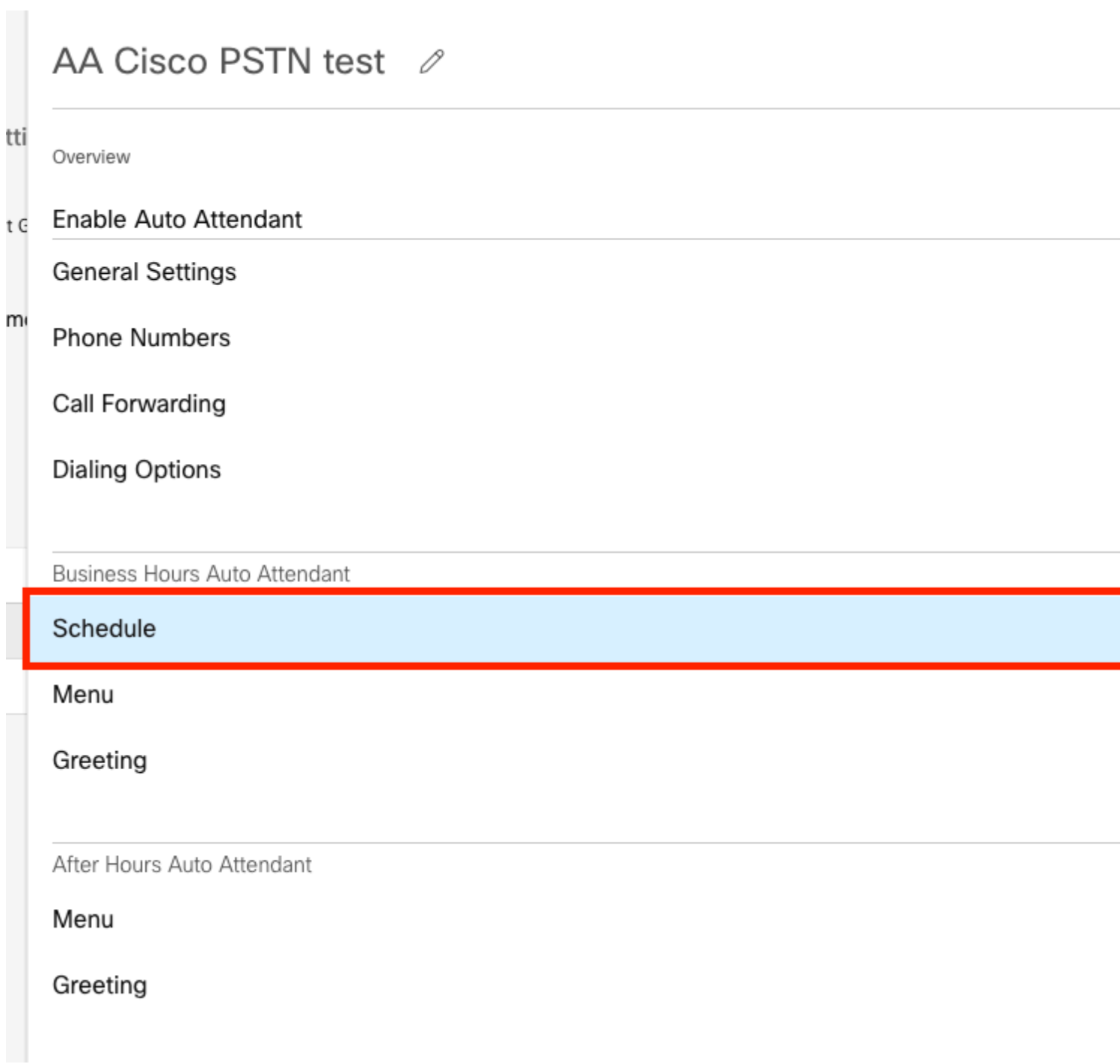

Neste exemplo, o Agendamento é definido como de segunda a sexta-feira das 9:00 às 17:00.

## AA Cisco PSTN test

Overview > Business Hours Schedule

#### **Business Hours Schedule**

Set the hours during which your Business Hours Auto Attendant operates. Your After Hours Auto Attendant opera non-business hours.

Assign an existing schedule

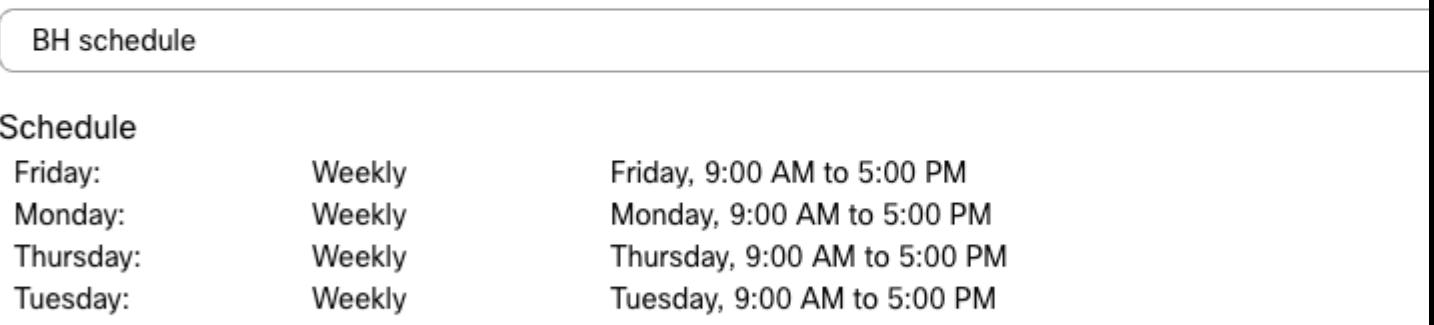

Wednesday, 9:00 AM to 5:00 PM

◯ Create a new schedule

Wednesday:

### **Programação**

Você deve criar duas agendas para este exemplo:

Weekly

- Horas extras que cobrem o restante do dia após o horário comercial: 17:01 às 23:59. Este é 'PM Forwarding'.
- Horas extras que cobrem o tempo antes do horário comercial: 12:00 a 8:59 AM. Este é 'AM Forwarding'.

Etapa 1. Navegue até o **local** do atendimento automático e escolha **Agendamento**.

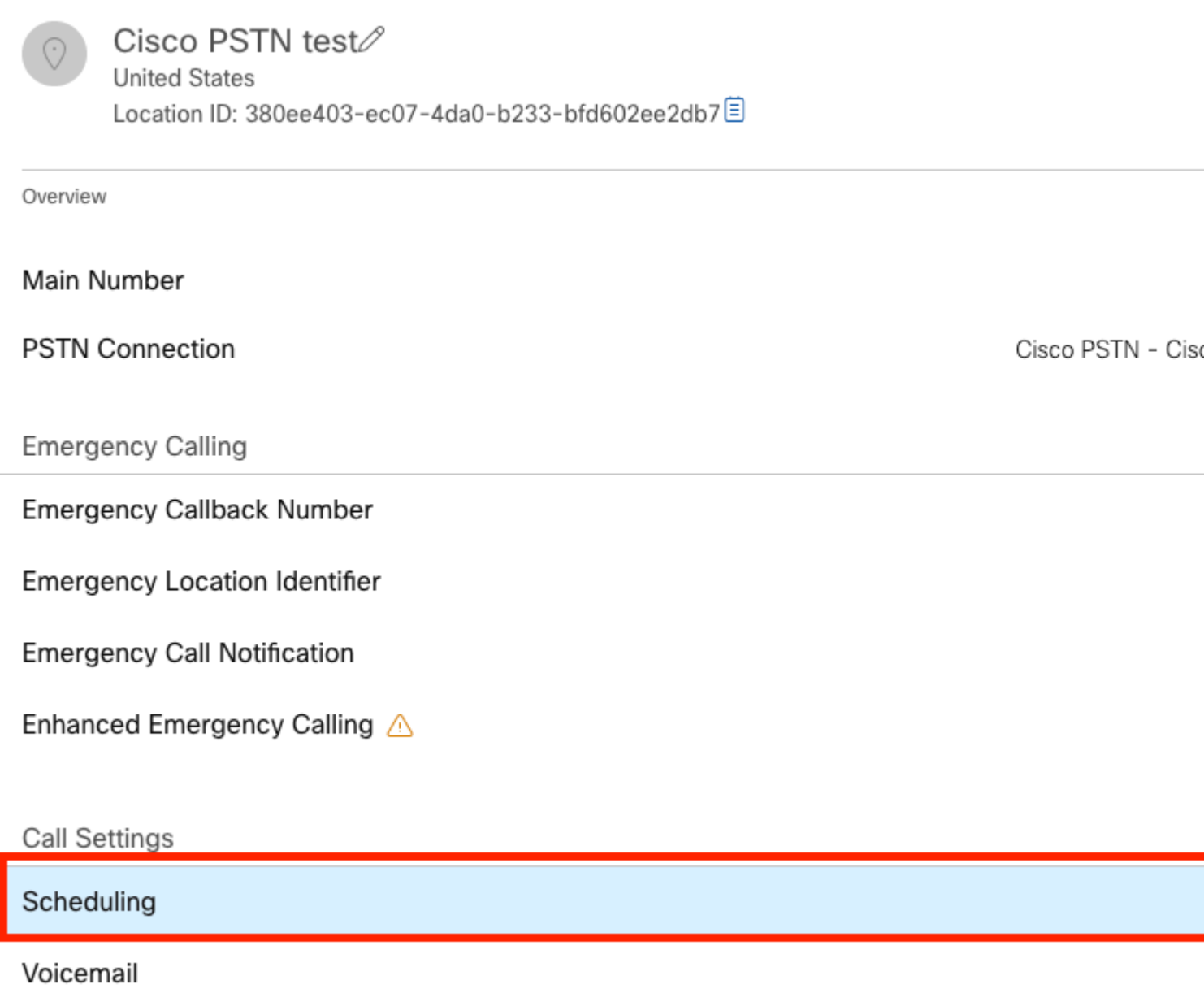

Etapa 2. Escolha **Adicionar programação** e crie a programação de encaminhamento de PM.

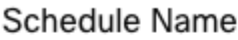

Enter a name to identify the schedule.

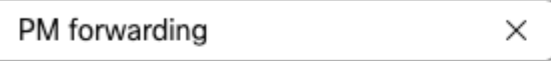

#### Schedule Type

Select the type of schedule that you want to add.

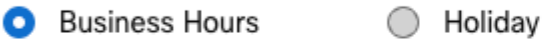

### Schedule

The new schedule shows a default entry. You can modify the schedule to fit your organization's needs.

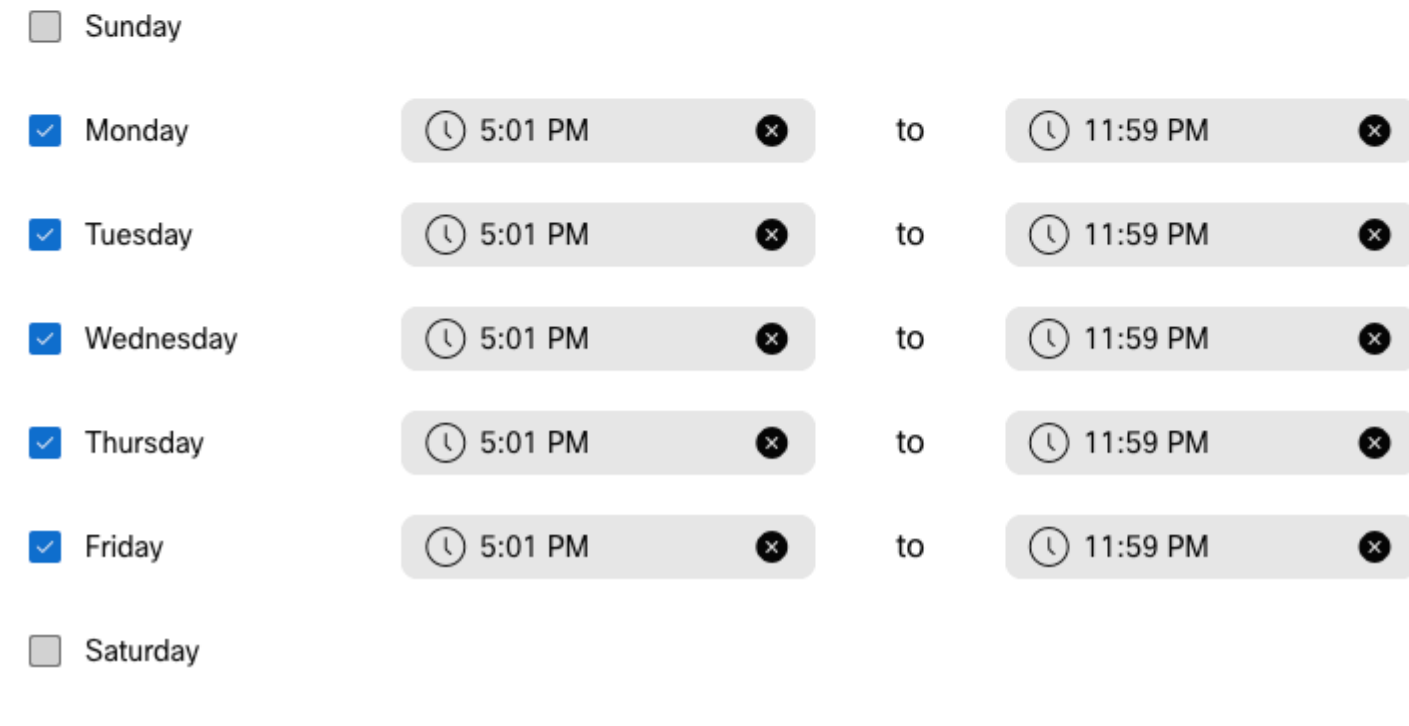

**Observação**: é importante não sobrepor. Você deve iniciar às 17h01, pois a programação do AA termina às 17h.

Etapa 3. Escolha **Salvar**.

Etapa 4. Criar programação AM, para o horário das 12:00 às 8:59 AM.

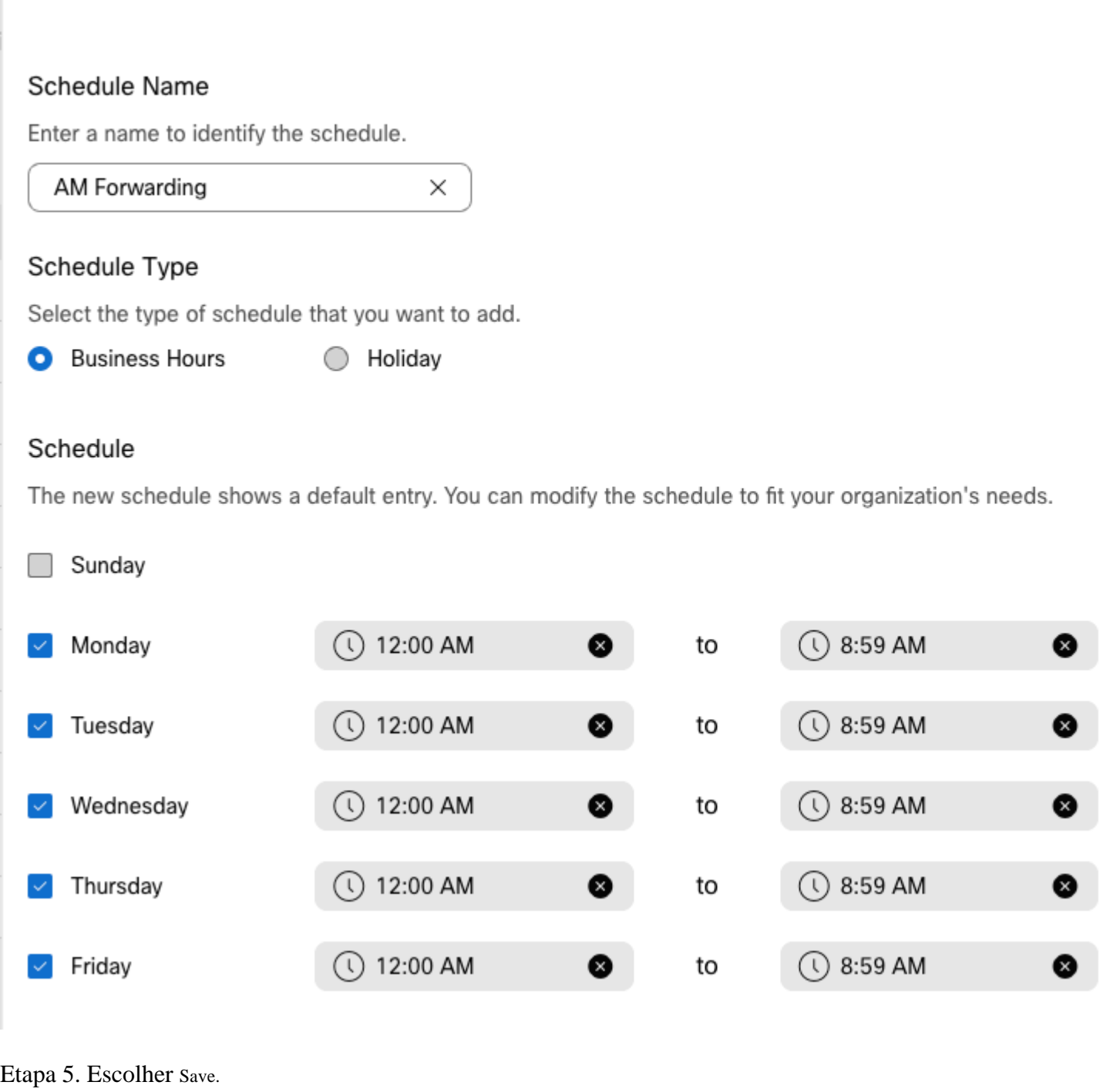

**Observação**: se o Agendamento para encaminhamento de chamadas seletivo (para horas extras) terminar às 8:59 da manhã, as chamadas feitas depois das 08:59 da manhã, por exemplo, às 08:59:01 da manhã, as chamadas não acionarão o encaminhamento de chamadas e, em vez disso, as chamadas serão roteadas para o horário comercial.

### **Desvio de chamada seletivo**

Atribua os Agendamentos ao Assistente automático Desvio de chamada seletivo.

Etapa 1. Navegue até Atendimento automático e escolha **Encaminhamento de chamadas**.

## AA Cisco PSTN test 2

Overview

Enable Auto Attendant

**General Settings** 

**Phone Numbers** 

**Call Forwarding** 

**Dialing Options** 

Business Hours Auto Attendant

Etapa 2. Ative-o e escolha **Desviar chamadas seletivamente**.

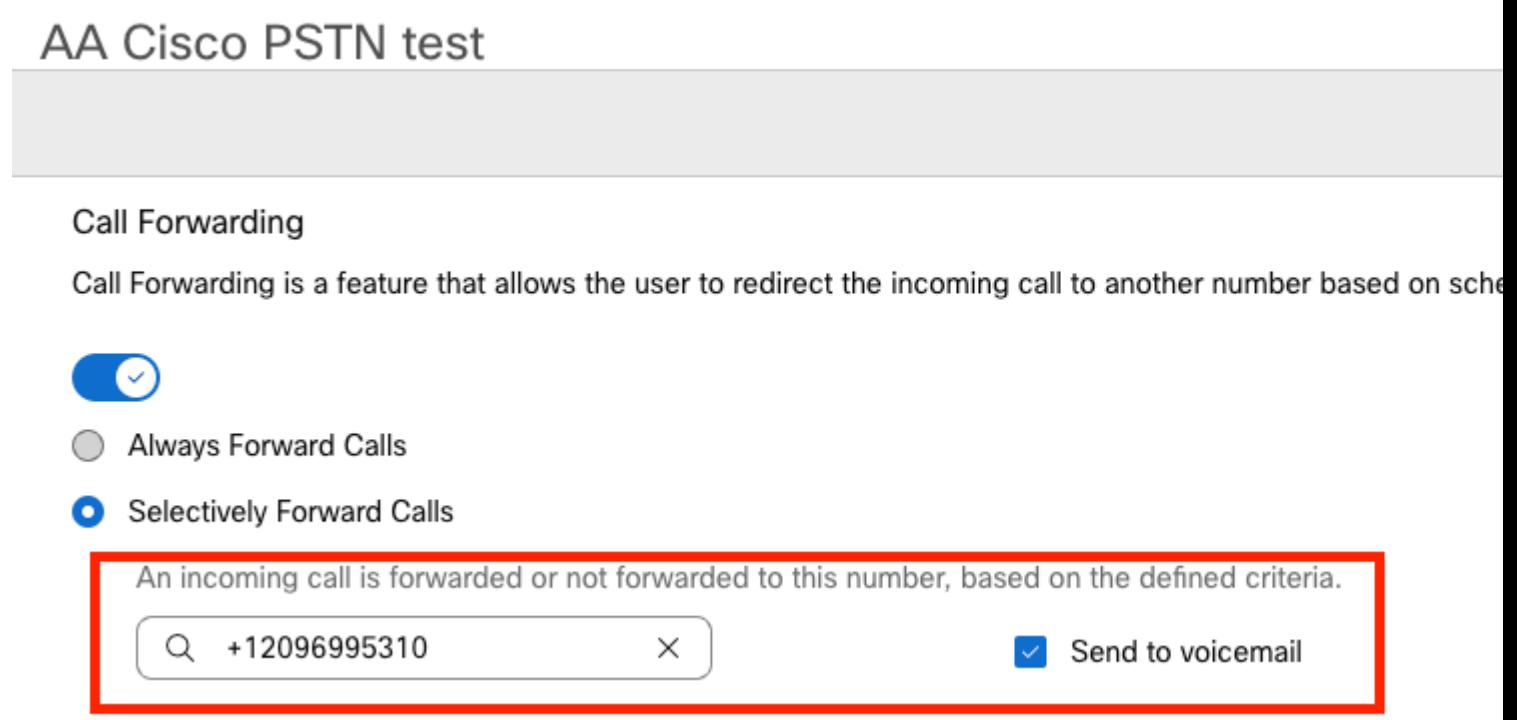

Etapa 3. Escolha o usuário para o qual você precisa que as chamadas sejam encaminhadas e marque a opção **Enviar para correio de voz**, para que as chamadas vão diretamente para o correio de voz.

Etapa 4. Adicione o agendamento Encaminhamento AM e escolha o agendamento criado anteriormente.

Etapa 5. Não há nenhum agendamento de **feriado** escolhido (caso contrário, é obrigatório criar uma nova regra específica para feriados).

### **Edit When to Forward**

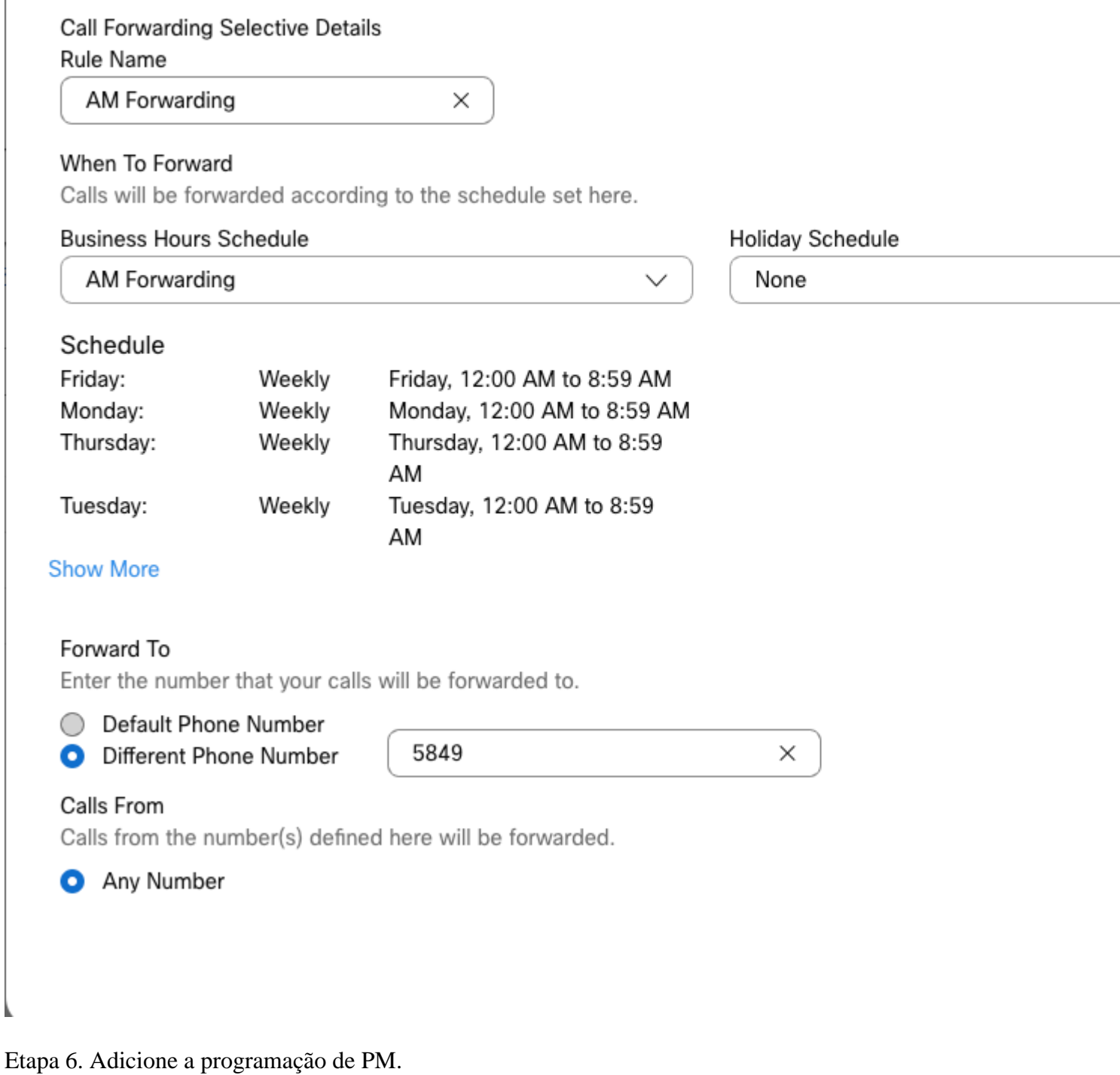

Passo 7. Não há nenhum agendamento de **feriado** escolhido (caso contrário, é obrigatório criar uma nova regra específica para feriados).

### **Add When to Forward**

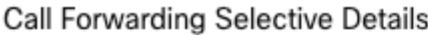

Rule Name

ŗ

PM Forwarding

 $\times$ 

#### When To Forward

Calls will be forwarded according to the schedule set here.

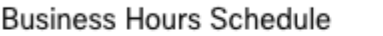

Holiday Schedule

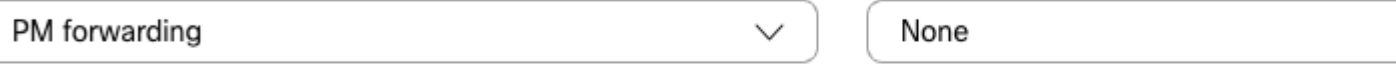

#### Schedule

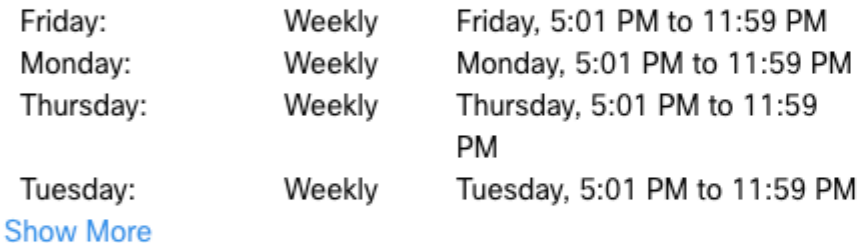

#### Forward To

Enter the number that your calls will be forwarded to.

**O** Default Phone Number

+12096995310

#### ◯ Different Phone Number

Calls From

j,

Calls from the number(s) defined here will be forwarded.

Any Number

Selected Phone Numbers

Etapa 8. As configurações agendadas do Atendimento automático são mostradas nesta imagem:

### A Primary CO PSTN test

Overview > Call Forwarding

#### Call Forwarding

Call Forwarding is a feature that allows the user to redirect the incoming call to another number based on sched

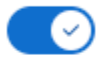

Always Forward Calls

#### Selectively Forward Calls

An incoming call is forwarded or not forwarded to this number, based on the defined criteria.

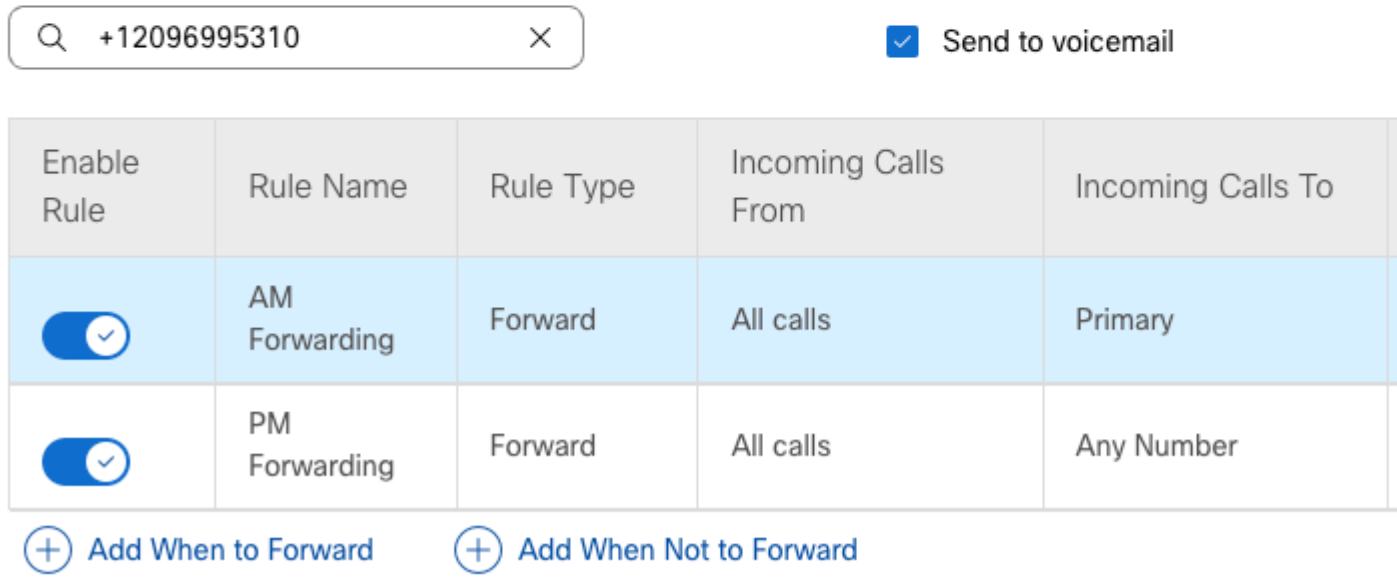

### **Feriado**

A melhor maneira de ter um encaminhamento seletivo para feriados específicos é criar uma regra separada.

Este é o mesmo exemplo usado para o atendimento automático.

Você deseja que as chamadas de atendimento automático sejam encaminhadas para outro número durante os feriados com esta agenda:

- Durante a véspera de Natal
- Durante as últimas duas semanas de novembro

A maneira mais fácil de conseguir isso é criar um encaminhamento seletivo seletivo com uma programação de Feriado.

#### **Programação**

Etapa 1. Navegue até o Local do Atendimento automático e crie um agendamento para o Feriado. Escolha **Agendamento**.

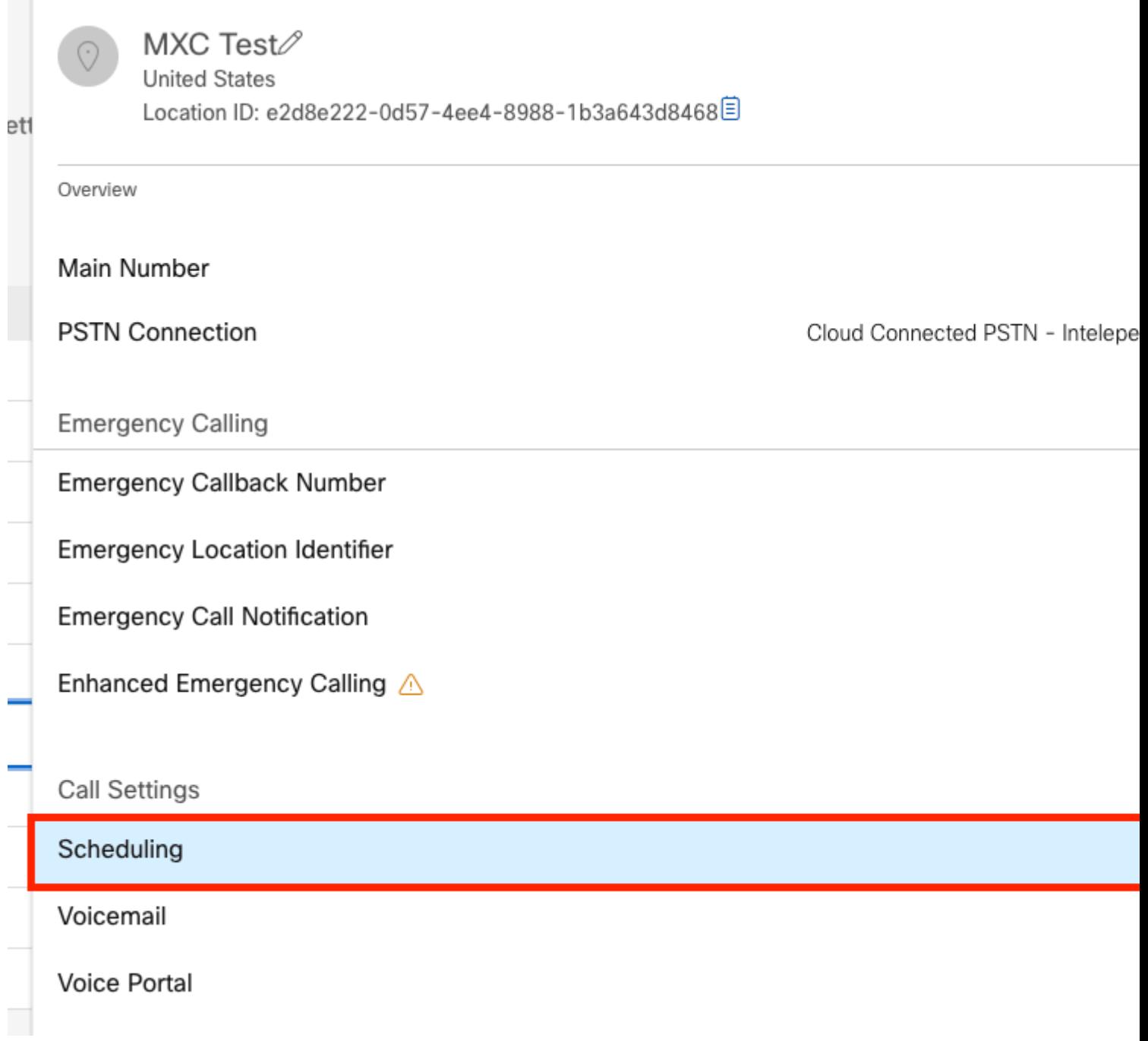

Etapa 2. Clique em **Add Schedule**.

 $\sim$ 

Etapa 3. Nomeie o Agendamento de Feriado e escolha o tipo como **Feriado**.

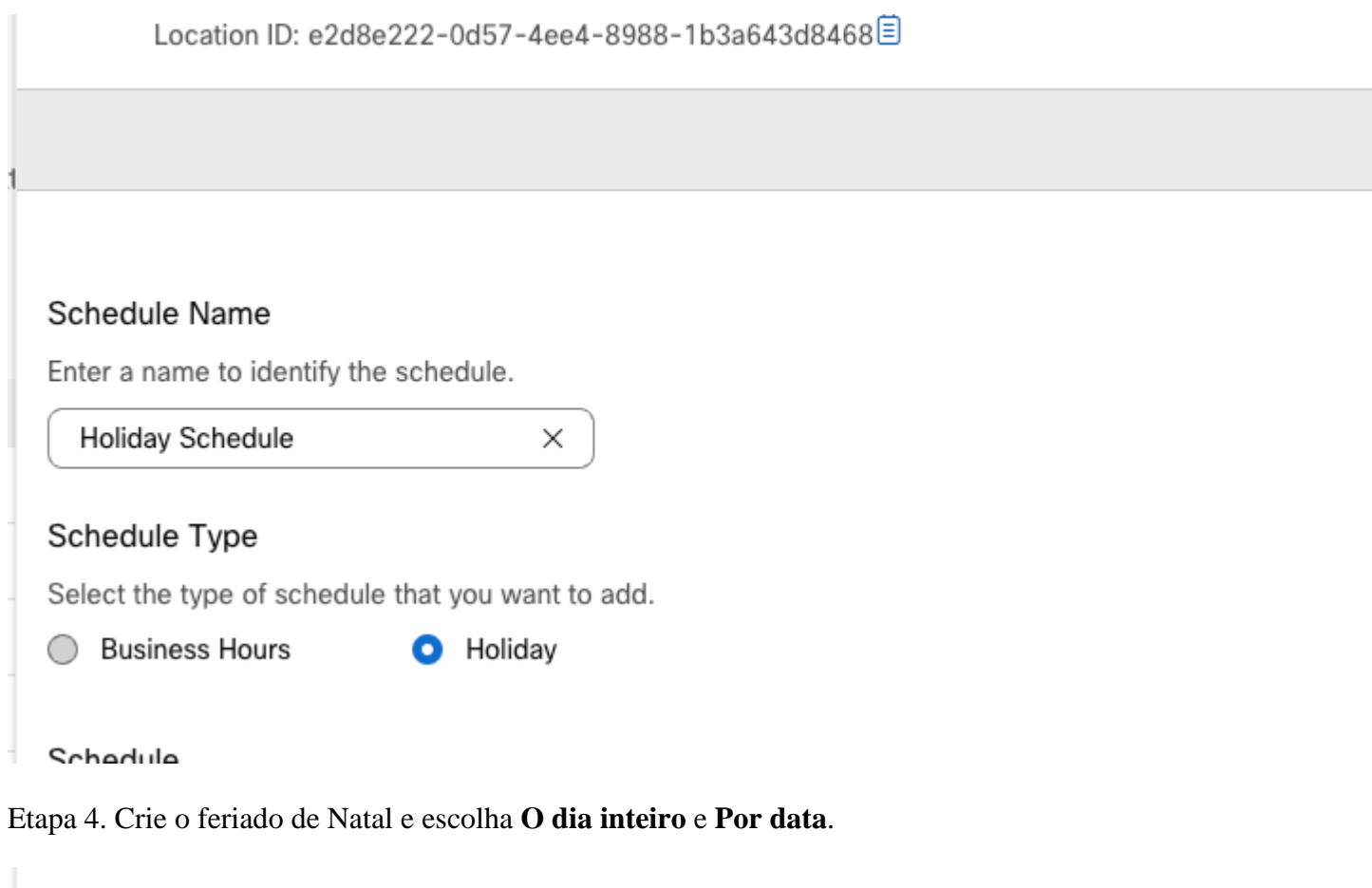

### Schedule

You can add multiple instance of events that define this schedule.

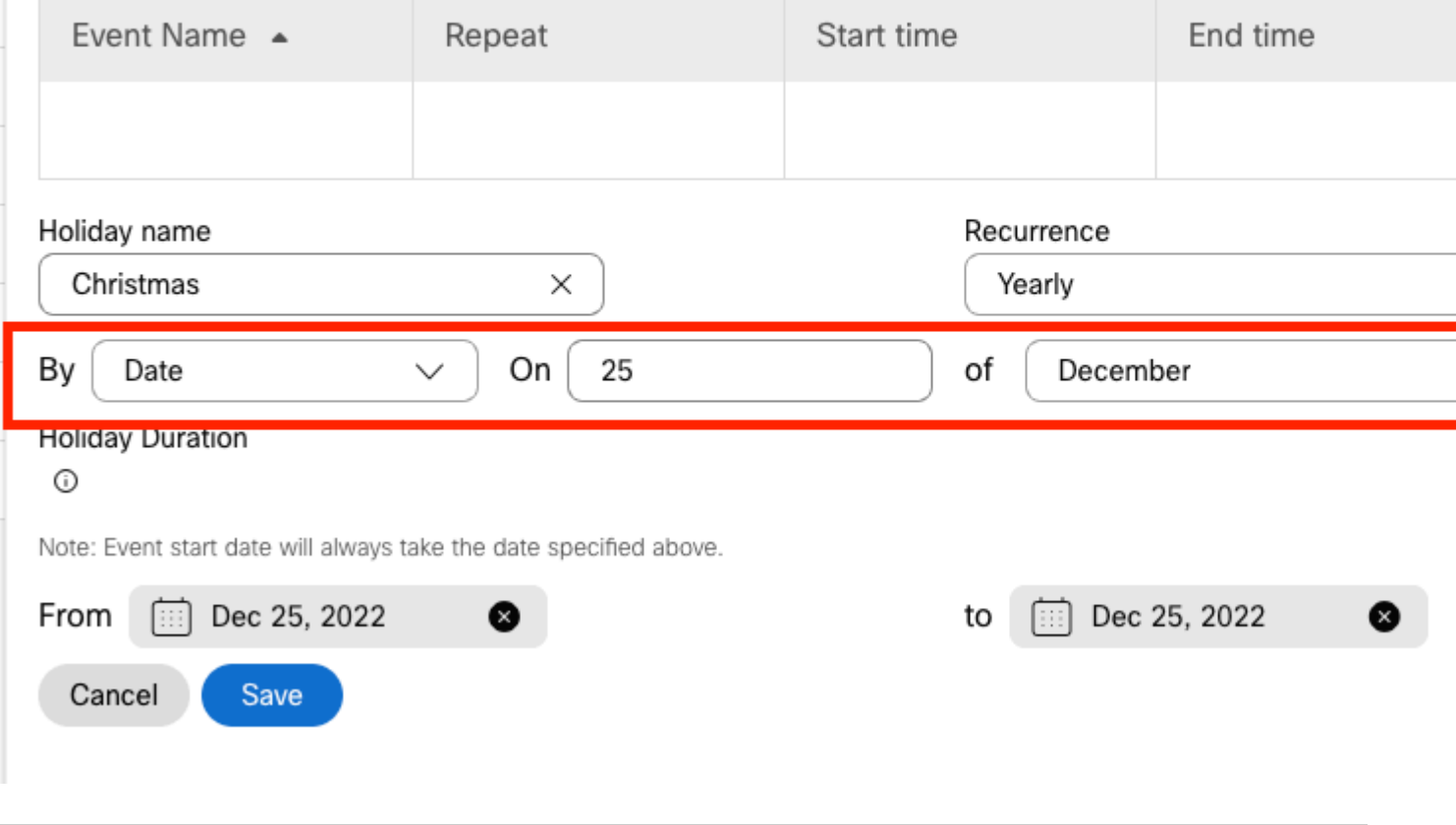

**Nota:** Neste exemplo, você escolheu **Recorrência** anual. No entanto, se você usar **Recurrence** ou

**None** nesse campo, o recurso funcionará muito bem.

Etapa 5. Clique em Salvar.

Etapa 6. Crie o Feriado para as duas últimas semanas de novembro na mesma Programação.

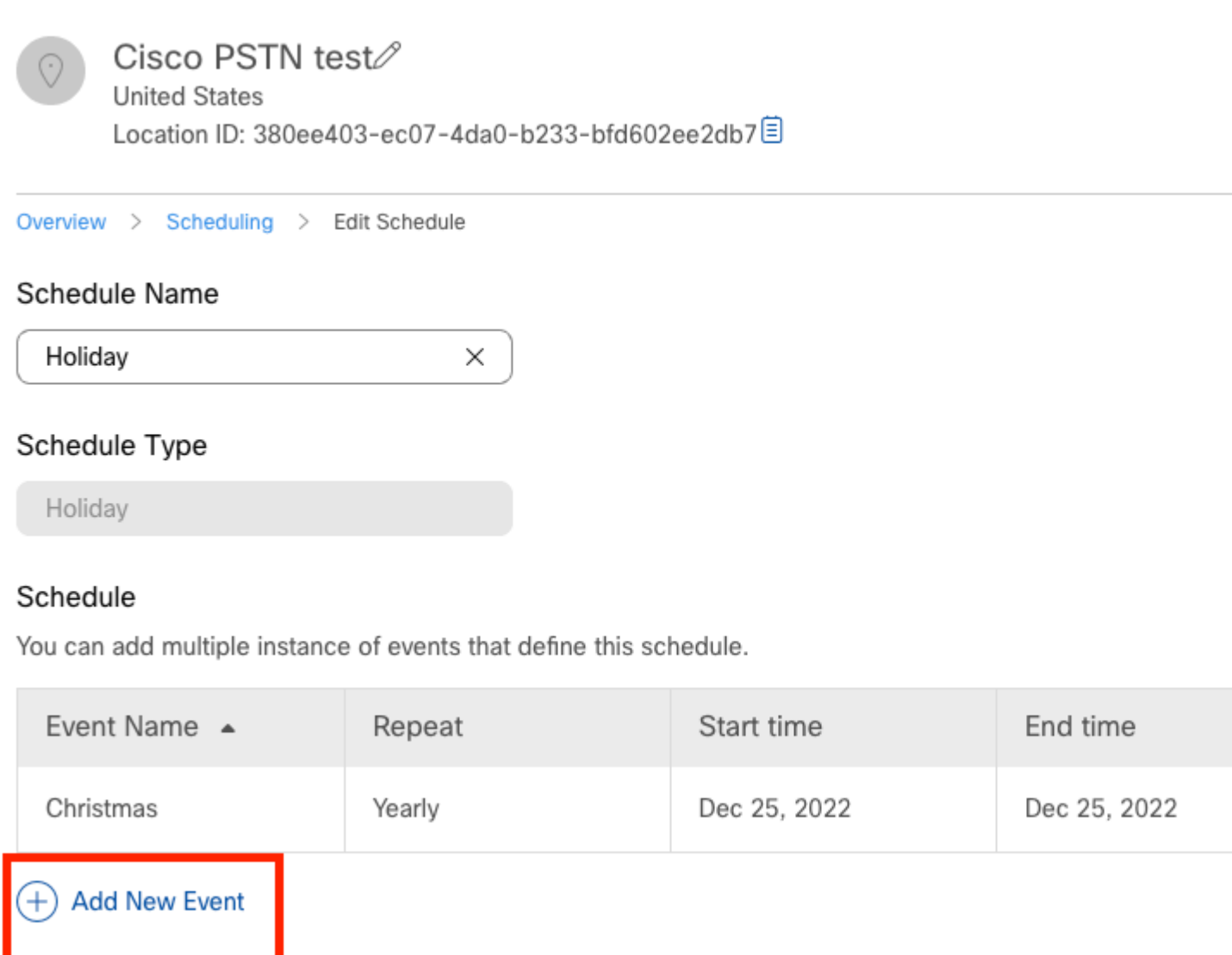

Passo 7. Escolha as datas que deseja usar. Neste exemplo, de 21 de novembro a 30 de novembro cobre as "últimas duas semanas de novembro".

### Schedule

You can add multiple instance of events that define this schedule.

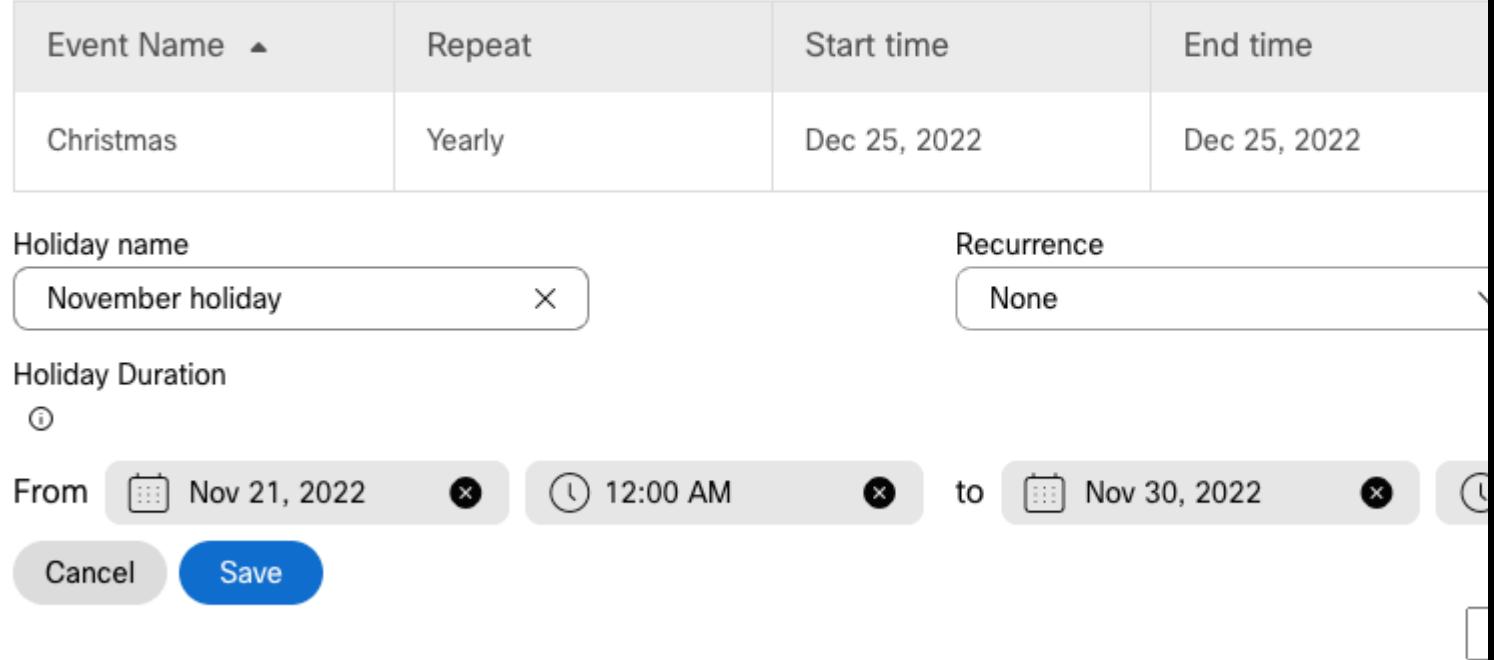

Etapa 8. Clique em Salvar.

Etapa 9. A imagem mostra este resultado:

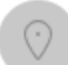

### Cisco PSTN test

**United States** Location ID: 380ee403-ec07-4da0-b233-bfd602ee2db7目

Overview > Scheduling > Edit Schedule

#### Schedule Name

Holiday X

#### Schedule Type

Holiday

#### Schedule

You can add multiple instance of events that define this schedule.

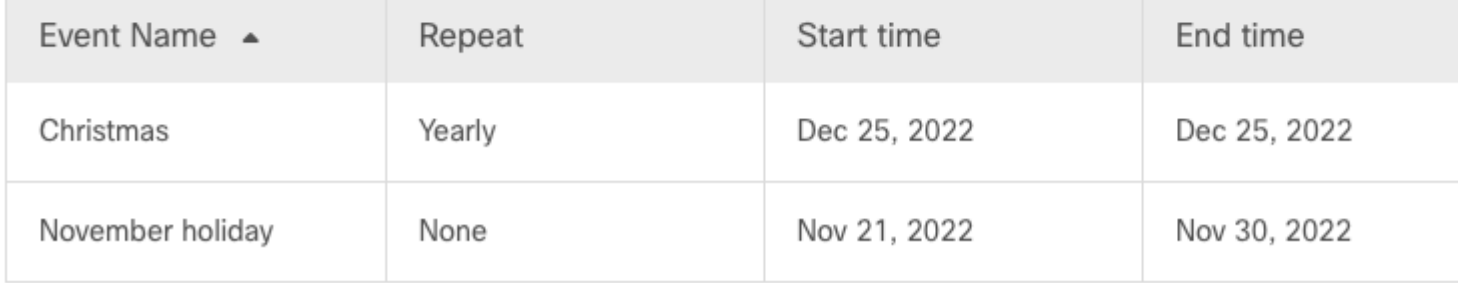

### $(+)$  Add New Event

#### Desvio de chamada seletivo

Atribua os Agendamentos ao Assistente automático Desvio de chamada seletivo.

Etapa 1. Navegue até Atendimento automático e escolha Encaminhamento de chamadas.

## AA Cisco PSTN test 2

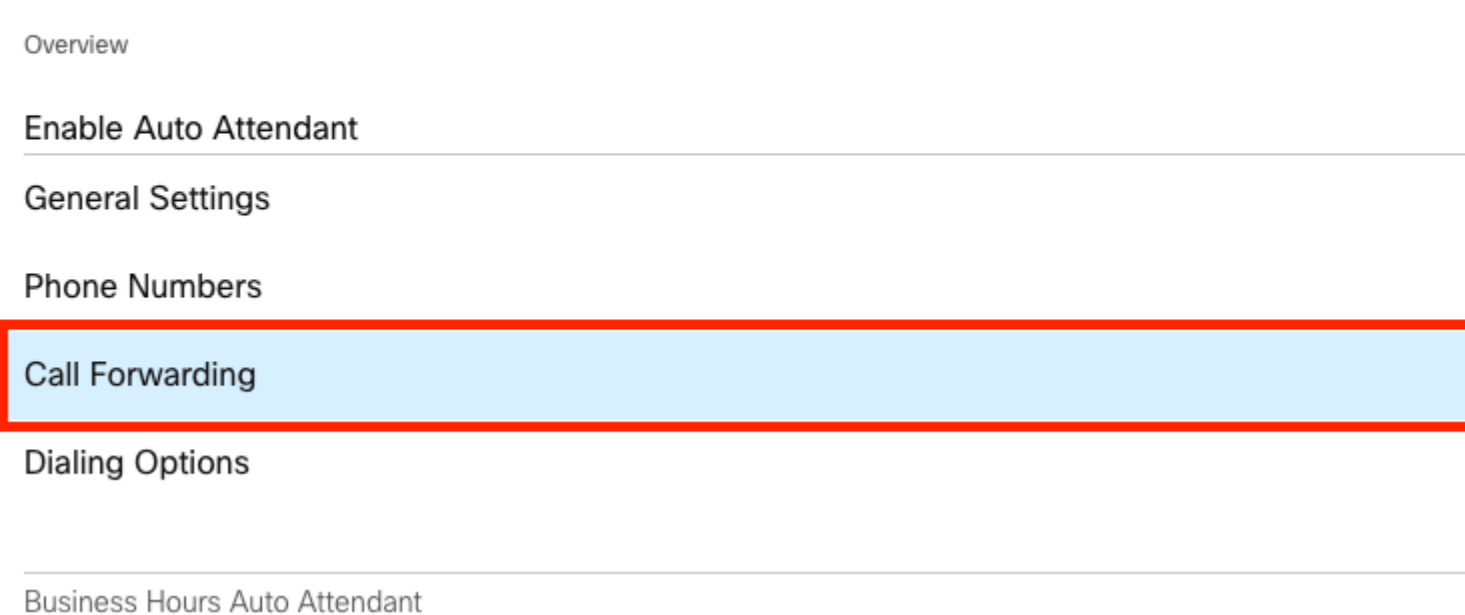

Etapa 2. Desde que você criou as regras para PM e AM, você pode clicar em **Adicionar quando a encaminhar** para criar sua nova regra para Feriado.

## AA Cisco PSTN test

Overview > Call Forwarding

#### Call Forwarding

Call Forwarding is a feature that allows the user to redirect the incoming call to another number based on sch

## $\boldsymbol{\Theta}$

Always Forward Calls

#### Selectively Forward Calls

An incoming call is forwarded or not forwarded to this number, based on the defined criteria.

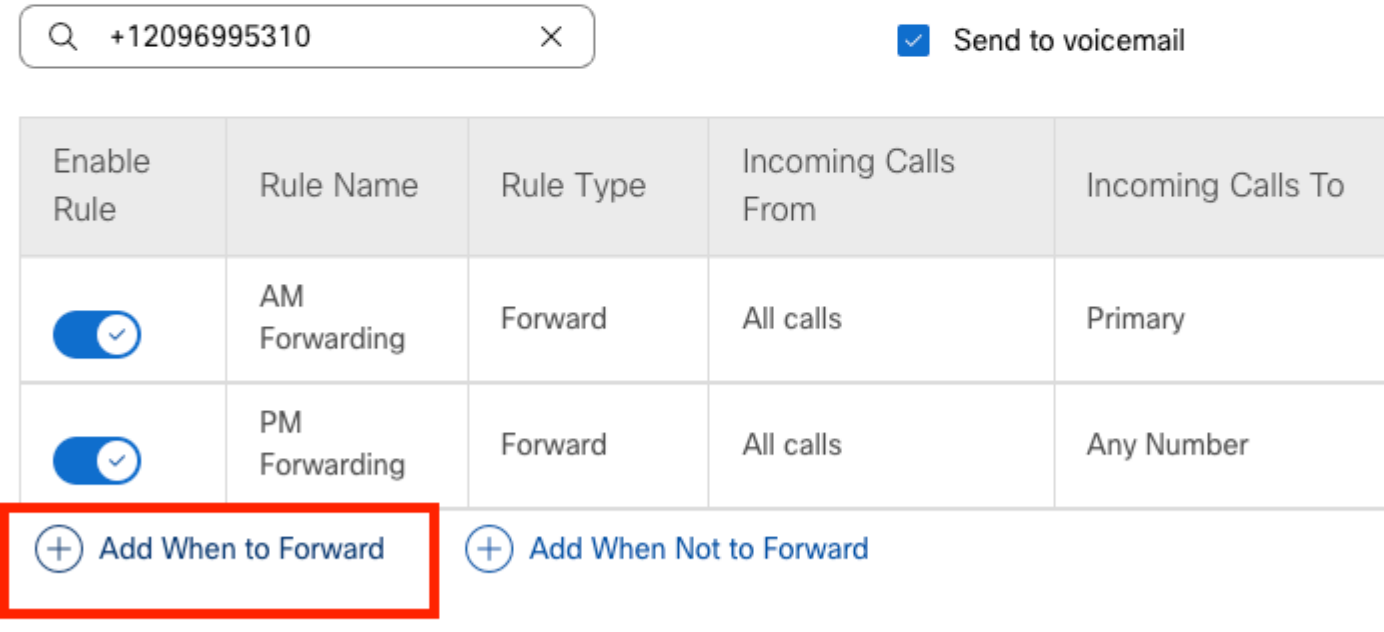

Etapa 3. Escolha Todos os Dias o Dia Inteiro junto com a Programação de Feriado que você criou para o local.

## **Add When to Forward**

#### Call Forwarding Selective Details

Rule Name

ł

Holiday

 $\times$ 

#### When To Forward

Calls will be forwarded according to the schedule set here.

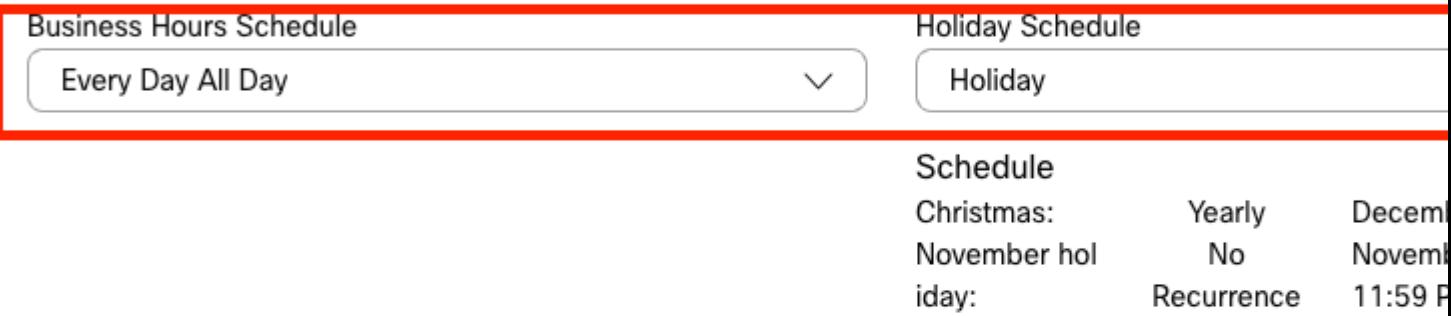

#### Forward To

Enter the number that your calls will be forwarded to.

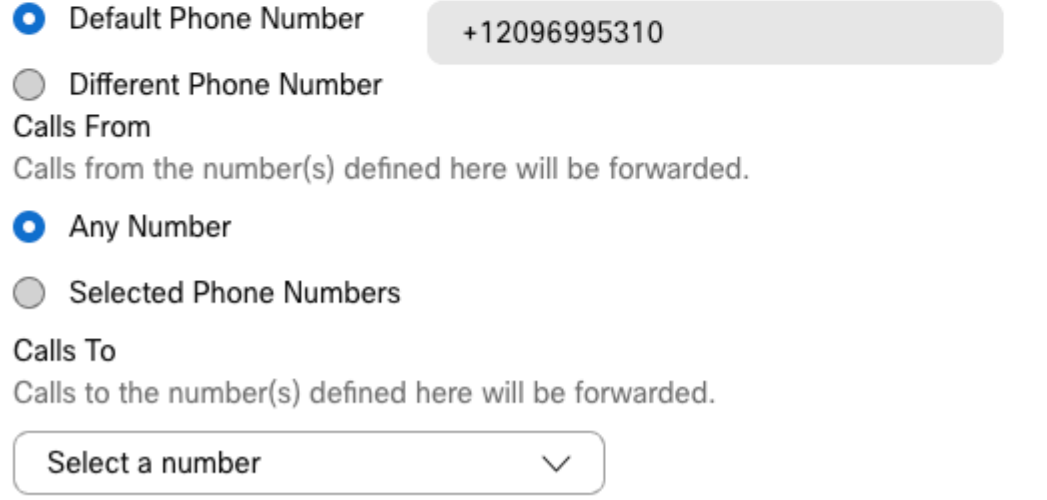

Etapa 4. Você deve verificar se a programação de Feriado está correta:

Holiday Schedule

Holiday

Schedule

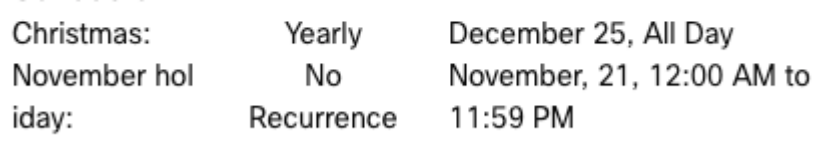

Etapa 5. Click Save.

Agora, o atendimento automático não tem apenas um encaminhamento seletivo para o período de cartaz, mas também para feriados específicos.

## AA Cisco PSTN test

Overview > Call Forwarding

#### Call Forwarding

Call Forwarding is a feature that allows the user to redirect the incoming call to another number based on sched

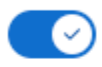

Always Forward Calls

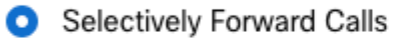

An incoming call is forwarded or not forwarded to this number, based on the defined criteria.

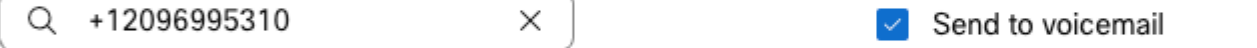

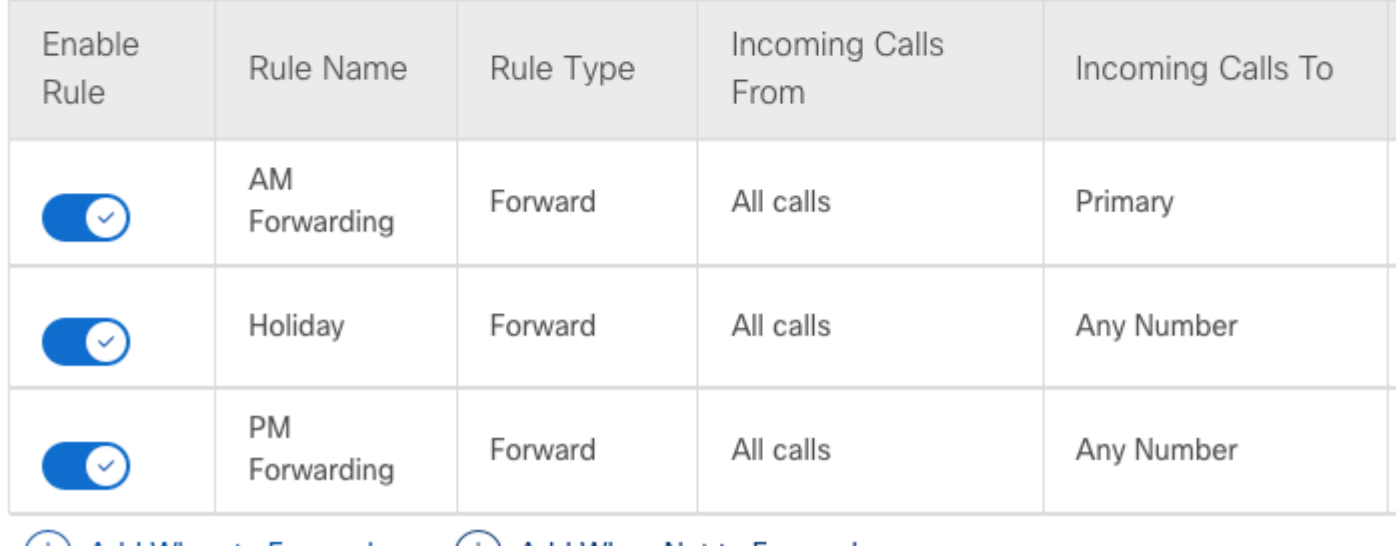

(+) Add When to Forward

(+) Add When Not to Forward

## **Informações Relacionadas**

- [Gerenciar Atendimentos Automáticos no Hub de Controle](https://help.webex.com/en-us/article/nsioxoi/Manage-auto-attendants-in-Control-Hub)
- [Gerenciar Grupos de Busca no Hub de Controle](https://help.webex.com/en-us/article/o6rfjeb/Manage-hunt-groups-in-Control-Hub)
- [Criar e configurar um agendamento no Cisco Webex Control Hub](https://help.webex.com/en-us/article/n6wyx8t/Create-and-Configure-a-Schedule-in-Cisco-Webex-Control-Hub-)
- [Suporte técnico e downloads da Cisco](https://www.cisco.com/c/pt_br/support/index.html?referring_site=bodynav)

#### Sobre esta tradução

A Cisco traduziu este documento com a ajuda de tecnologias de tradução automática e humana para oferecer conteúdo de suporte aos seus usuários no seu próprio idioma, independentemente da localização.

Observe que mesmo a melhor tradução automática não será tão precisa quanto as realizadas por um tradutor profissional.

A Cisco Systems, Inc. não se responsabiliza pela precisão destas traduções e recomenda que o documento original em inglês (link fornecido) seja sempre consultado.